## Teacher/Course Designer Installation Of Equatio For Canvas

Last Modified on Friday, 10-Jun-2022 15:47:53 BST

The following are instructions for Canvas Teachers/Course Designers to add the Equatio for LMS app to specific Canvas courses. For Canvas Administrator instructions please click here: https://support.texthelp.com/help/admin-installation-of-equatio-for-canvas

Note: This will require information from your Canvas Admin

Log in to your **Teacher Dashboard**, click on the **"Courses"** sidebar and select the course you are looking to add **Equatio** for

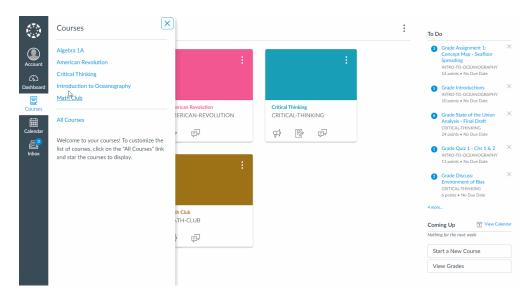

Click the "Settings" button to bring you to the External Apps screen below

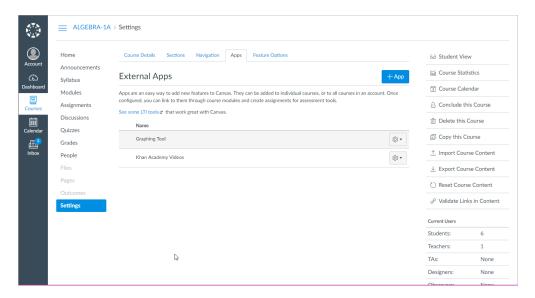

Click on the +App button which will pull up the dialog to add Equatio for LMS

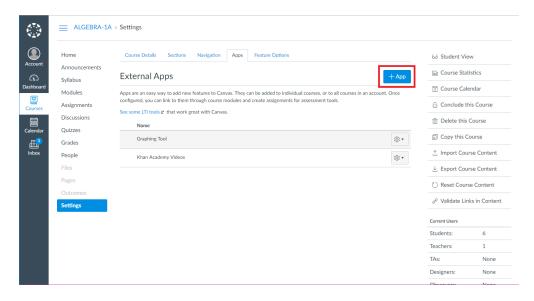

Click the drop down for "Configuration type" and select "By URL"

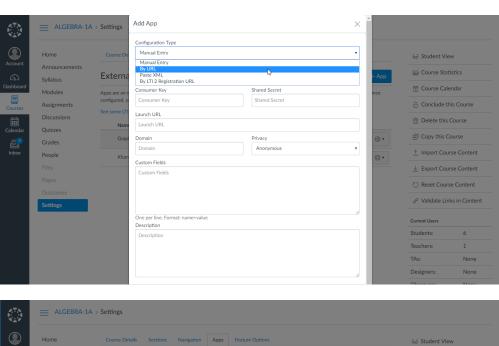

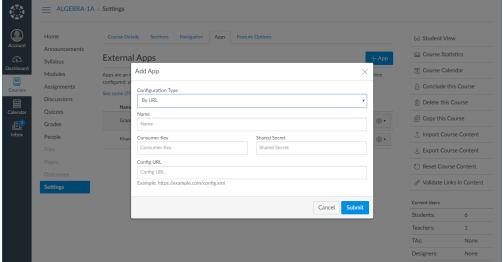

Fill out the fields for the Add App screen as follows:

Name: Equatio

## Consumer Key: This will be your Product Code

**Shared Secret** and **Config URL** can be found in the purchase email along with your Product Code. If you have not received these or have any questions, please contact us directly at support@texthelp.com

Once these have been entered click **Submit**. A green confirmation screen that the app was successfully added will appear, and **Equatio** will appear under your **External Apps** list

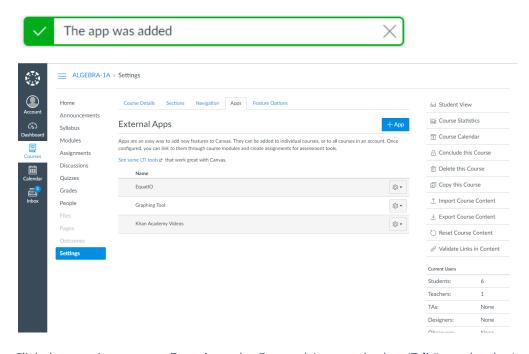

Click the gear icon next to **Equatio** under External Apps and select '**Edit**" - under the Launch URL field, add "https://equatio-lti.texthelp.com" then click **Submit** 

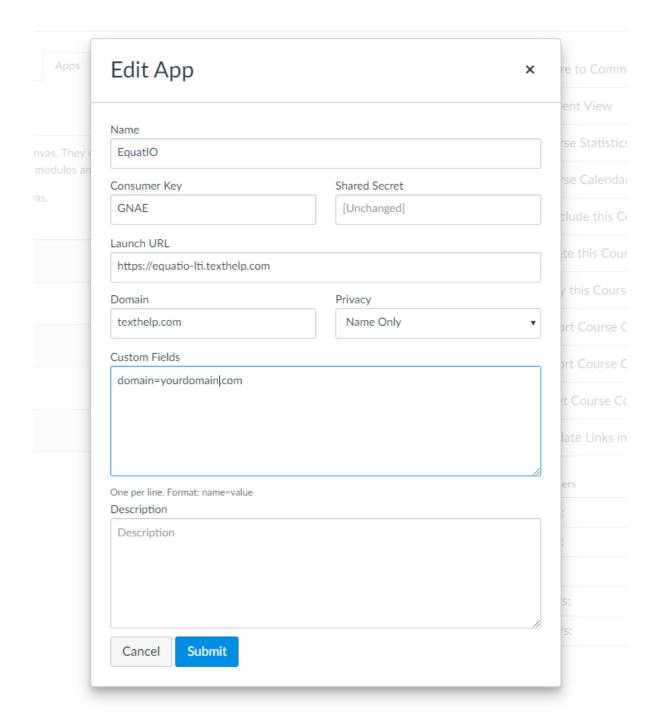

You should see a green confirmation window letting you know the app has been configured successfully:

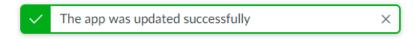

To ensure the app has been added correctly, click on the gear icon to the right of **Equatio**, and select "Placements"

You should see the following text under **App Placements** indicating the app was successfully configured and installed:

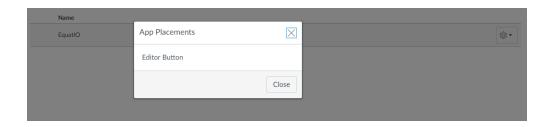